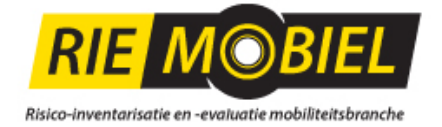

# RIE Mobiel Korte handleiding

# Inhoudsopgave

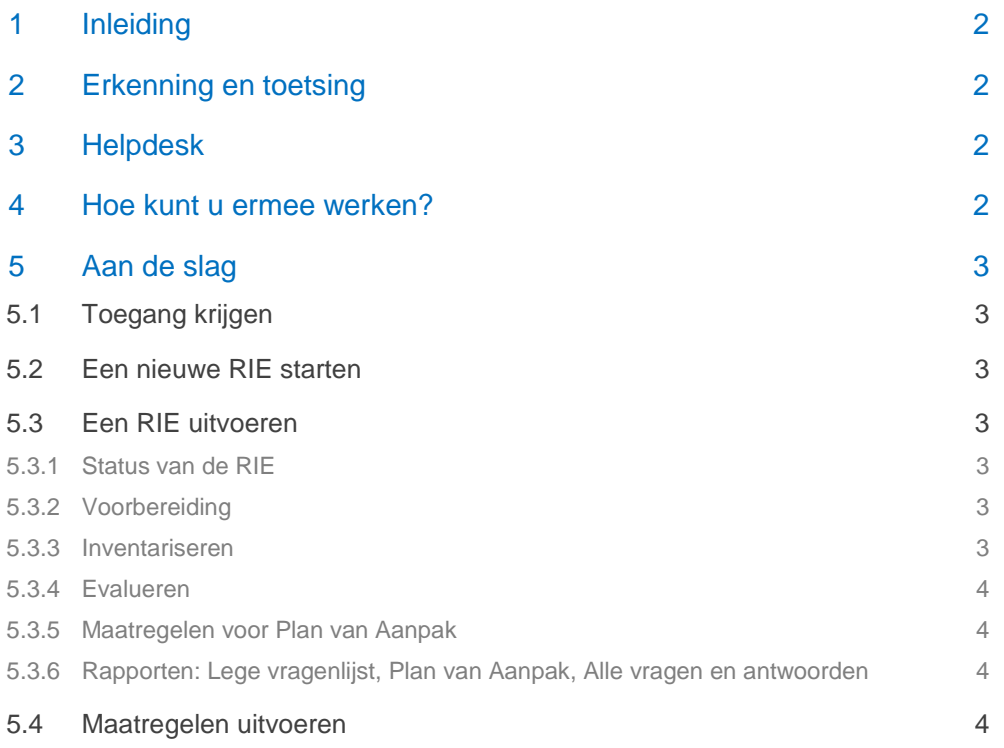

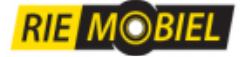

# 1 Inleiding

De RIE Mobiel helpt u om zo gemakkelijk mogelijk de wettelijk verplichte Risico-inventarisatie en evaluatie (RIE) uit te voeren. En om branche-specifieke knelpunten aan te pakken die daarbij naar voren komen.

De RIE is speciaal geschikt voor bedrijven in de mobiliteitsbranche, met aparte vragenlijsten voor de verschillende deelbranches.

Het instrument is gratis beschikbaar voor gebruik door en ten behoeve van bedrijven in de branche en degenen in de bedrijven die (mede) belast zijn met arbozorg. Dit zijn de preventiemedewerkers.

Sociale partners hebben met grote zorgvuldigheid de risico's en de stand der techniek in de branche verwerkt in deze branche-RIE. Toch is het mogelijk dat er in uw bedrijf bepaalde risico's of oplossingen zijn, die niet zijn vermeld in de branche-RIE. Wij wijzen er nadrukkelijk op dat de ondernemer volgens de wet zelf verantwoordelijk is voor de inventarisatie en evaluatie van de risico's.

De RIE Mobiel is gebaseerd op de RIE Manager van Humatix.

# 2 Erkenning en toetsing

# *Bedrijven met ten hoogste 25 medewerkers.*

De RIE Mobiel is door de sociale partners (BOVAG, FNV Bondgenoten, CNV Vakmensen en De Unie) erkend. Het voordeel hiervan is dat u hierdoor uw uitgevoerde RIE niet langer hoeft te laten toetsen door een Arbodienst of deskundige als u 25 medewerkers of minder in dienst hebt. Dit leidt tot kostenbesparing en minder administratieve handelingen. Kortom: minder drempels voor bedrijven om met arbo aan de slag te gaan.

#### *Bedrijven met meer dan 25 medewerkers*

De vrijstelling van toetsing geldt niet voor bedrijven met meer dan 25 medewerkers. Dan is toetsing door de Arbodienst of een deskundige inclusief een bedrijfsbezoek noodzakelijk. Voor toetsing van de RIE moet u gebruik maken van gecertificeerde dienstverleners.

# 3 Helpdesk

- Inhoud: Hebt u vragen over de inhoud van de RIE of ontdekt u daarin foutenneem dan contact op met de helpdesk van Stichting MET, Postbus 1100, 3980 DC Bunnik, tel. 030-6595317.
- Werking: Als u vragen hebt over of fouten ontdekt in de werking van het systeem of suggesties hebt voor verbetering daarvan, richt die dan aan Humatix, e-mail [helpdesk@humatix.nl.](mailto:helpdesk@humatix.nl)

# 4 Hoe kunt u ermee werken?

Door het invullen van de RIE komt u erachter waar in uw bedrijf de belangrijkste knelpunten zitten. In de tekst wordt bij elke vraag aangegeven wat de wettelijke arbo-achtergrond ervan is. Tevens worden handreikingen gedaan om het knelpunt in uw bedrijf aan te pakken, vaak met verwijzing naar oplossingen in de branche-arbocatalogus [\(www.arbomobiel.nl > arbocatalogus\)](http://mobiliteit.arbocatalogus.net/).

#### *Medewerkers betrekken*

Medewerkers zijn een belangrijke bron van informatie over veiligheid en gezondheid op het werk. Ook zij hebben belang bij veilige en gezonde werkomstandigheden. De kwaliteit van de RIE

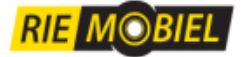

verbetert als medewerkers erbij betrokken worden. En bovendien bevordert gezamenlijk werken aan de RIE de acceptatie van noodzakelijke maatregelen.

Bespreek vooraf op welke wijze u medewerkers wilt betrekken bij de RIE. U kunt bijvoorbeeld tijdens een werkoverleg de vragen gezamenlijk invullen en oplossingen bedenken. Er is ook een werknemersvragenlijst die u kunt gebruiken om de mening te peilen over de verschillende risico's bij het werk (zie [www.arbomobiel.nl > branche RI&E\)](https://ww92.humatix.nl/a96r/login/login.rails?tag=M0BI3L).

# 5 Aan de slag

Hieronder staat in het kort beschreven welke stappen u doorloopt.

# 5.1 Toegang krijgen

Ingevulde RIE's worden centraal opgeslagen. Om ervoor te zorgen dat alleen u toegang hebt tot uw gegevens, hebt u een inlogcode nodig. Deze kunt u aanvragen via (zie www.arbomobiel.nl > [branche RI&E\)](https://ww92.humatix.nl/a96r/login/login.rails?tag=M0BI3L). U krijgt de code automatisch per e-mail toegezonden. Vervolgens kunt u inloggen. U komt dan in de Welkom-pagina van de RIE.

# 5.2 Een nieuwe RIE starten

Ga naar het tabblad "Overzicht RIE's". Daar staat een lijst met uw RIE's. Aanvankelijk is de lijst natuurlijk leeg. Bovenaan het overzicht staan filtermogelijkheden. Als u straks veel RIE's hebt (bijvoorbeeld over meer jaren of meer vestigingen), kunt u daarmee de lijst met RIE's beperken. Onderaan het overzicht staan knoppen. Klik op "Nieuw" om een RIE te starten. Kies vervolgens de vragenlijst van de deelbranche waarin uw bedrijf werkt.

Vul een titel in voor de RIE die voor uzelf begrijpelijk en onderscheidend is. Vanaf dan wordt u stap voor stap door de RIE geleid.

# 5.3 Een RIE uitvoeren

Om een RIE uit te voeren, gaat u naar het tabblad "Overzicht RIE's" en start u een nieuwe RIE of u opent een RIE die al in het overzicht staat.

Zodra een RIE is geopend, klikt u eenvoudigweg telkens op de knop "Verder" onderaan de pagina. U wordt dan vanzelf langs alle stappen geleid.

# 5.3.1 Status van de RIE

In het tabblad "Status" ziet u hoe de uitvoering van de RIE er voorstaat. U kunt daar aangeven wanneer de RIE is goedgekeurd. U bepaalt zelf wat u daaronder verstaat, bijvoorbeeld: besproken met uw medewerkers of getoetst door de arbodienst.

# 5.3.2 Voorbereiding

Vul de titel van de RIE in en eventueel nog een aantal andere gegevens. Deze gegevens zijn niet verplicht. U kunt ze naderhand nog wijzigen.

## 5.3.3 Inventariseren

- In de stap "Inventariseren" beantwoordt u alle vragen. Observeer daartoe de ruimten en omgeving van uw bedrijf, raadpleeg medewerkers en raadpleeg overige beschikbare informatie, zoals eerder uitgevoerde onderzoeken bijv. naar gevaarlijke stoffenen schadelijk geluid (vragenlijsten hiervoor kunt u vinden op arbomobiel.nl). Uit uw antwoorden wordt duidelijk aan welke knelpunten u nog aandacht moet geven.
- U hoeft niet per se meteen alle vragen te beantwoorden. U kunt vragen overslaan en later alsnog beantwoorden. Met de knoppen "Vorige" en "Verder" bladert u vanzelf door de vragen die nog niet zijn beantwoord.
- Als u rechtstreeks naar een vraag toe wilt, klik dan op de navigatieblokjes bovenaan de vragen. De blokjes laten meteen zien wat de status is: zolang een blokje wit is, moet u er nog

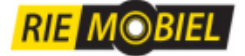

iets mee doen. Bent u klaar of is het item niet relevant, dan is 't blokje grijs. Is er sprake van een knelpunt, dan is het cijfer in het blokje vet en rood.

## *Variant: Eerst invullen op papier*

Als u de inventarisatievragen liever eerst op papier beantwoordt, ga dan naar het tabblad "Rapporten". Daar kunt u de blanco vragenlijst afdrukken. De ingevulde antwoorden kunt u vervolgens gemakkelijk invoeren in het tabblad "Inventariseren". Heel snel gaat dat in de lijstweergave (subtabblad "Als lijst").

### 5.3.4 Evalueren

- Nadat u alle inventarisatievragen hebt beantwoord, gaat u in de stap "Evalueren" bij elk knelpunt na hoe hoog het risico is (risicoklasse). Het systeem doet een suggestie. U kunt hiervan gemotiveerd afwijken.
- Met "Verder" komt u vanzelf langs alle items die u nog hebt gecheckt..

## *Variant: Elk knelpunt meteen afwerken*

Het meest gebruikelijk is om eerst alle inventarisatievragen te beantwoorden en dan pas naar de stap "Evalueren" te gaan. Maar u kunt er ook voor kiezen om telkens elk gevonden knelpunt geheel af te werken.

Als u bij het inventariseren dan een knelpunt vindt, klikt u op het tabblad "Evalueren" en checkt daar meteen de risicoklasse. Klik vervolgens op "Maatregelen" om meteen te bepalen hoe u het risico gaat aanpakken.

## 5.3.5 Maatregelen voor Plan van Aanpak

- In deze stap formuleert u bij elk knelpunt één of meer maatregelen om het risico te verkleinen. De einddatum vult u pas in als de maatregel daadwerkelijk is gerealiseerd.
- U wordt hier telkens geholpen met één of meer suggesties, vaak ook met verwijzingen naar de Arbocatalogus.
- Alle maatregelen samen vormen het Plan van Aanpak.

#### 5.3.6 Rapporten: Lege vragenlijst, Plan van Aanpak, Alle vragen en antwoorden

In het tabblad "Rapporten" kunt u de lege vragenlijst afdrukken, een Plan van Aanpak met uw knelpunten en maatregelen genereren en een overzicht van alle ingevulde informatie produceren. Deze helpen u bij het invullen van de RIE en bij overleg over het Plan van Aanpak.

De rapporten Plan van Aanpak en Alle vragen en antwoorden kunt u opsturen naar uw arbodienst ten behoeve van de toetsing. Dit is alleen verplicht als u meer dan 25 medewerkers in uw bedrijf hebt.

En u kunt deze rapporten gebruiken om alle medewerkers in uw bedrijf inzage te geven in de RIE.

# 5.4 Maatregelen uitvoeren

Als u één of meer knelpunten hebt gevonden waarvoor aanvullende maatregelen nodig zijn, dan komen die in uw Plan van Aanpak terecht. Maar het gaat er natuurlijk om dat u de voorgenomen maatregelen ook uitvoert en dat u dat bijhoudt.

Aangeraden wordt om daarvoor het "Overzicht maatregelen" te gebruiken. Dat bevat alle maatregelen uit alle RIE's die u hebt ingevuld. U kunt sorteren en filteren op diverse criteria. En u kunt de status bijwerken. Als een maatregel is gerealiseerd, kunt u hier de einddatum invullen. Desgewenst kunt u hier bovendien een journaal (logboek) bijhouden over de voortgang van de realisatie.

Het gefilterde overzicht kunt u exporteren. Bijvoorbeeld als praatstuk voor een werkoverleg of voor een gesprek met een arbodienst over de uitvoering van de RIE.